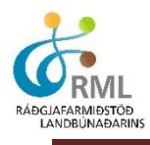

### **Uppskera**

Í Jörð.is er hægt að skrá hey- og kornuppskeru og uppskeru garðávaxta með einföldum hætti. Forritið reiknar út heildarmagn og gæði, bæði fyrir einstakar spildur og svo í samtölu fyrir allar spildurnar. Hægt er að skrá uppskeru langt aftur í tímann.

Hægt er að opna útfyllt uppskerueyðublað gæðastýringar í sauðfjárrækt og þegar forðagæsluskýrslu er skilað í gegnum bustofn.is hjá Matvælastofnun er hægt að færa uppskerutölurnar á milli kerfanna tveggja með einföldum hætti.

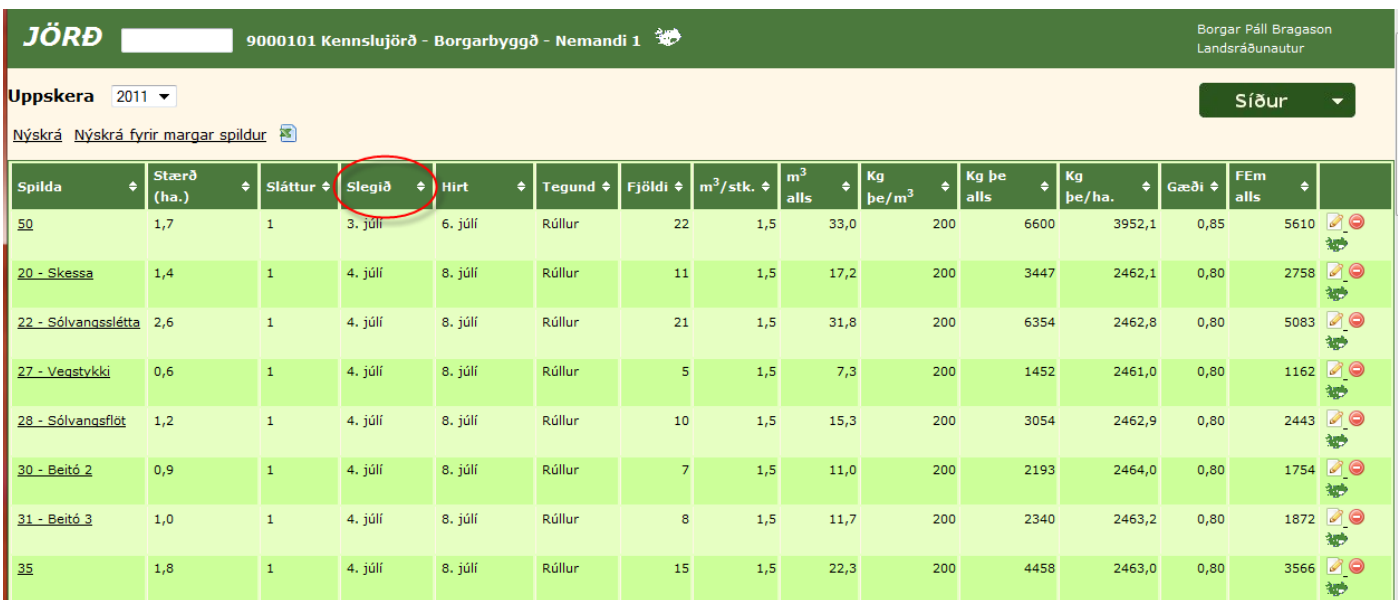

**Hér er skjámynd af hluta af uppskeruskráningu fyrir árið 2011. Hægt er að raða listanum upp að vild með því að smella á tiltekna fyrirsögn í hverjum dálk, sbr. rauða hringinn utan um sláttudagsetninguna.**

Röðun á upplýsingum um uppskeru tiltekins árs er einföld. Smellt er á fyrirsögn einhvers dálks og þá raðast upplýsingarnar samkvæmt þeim dálk. Ef smellt er aftur á dálkfyrirsögnina raðast listinn í öfugri röð. Ef raða á eftir fleiri en einum dálk í einu, er "Shift" takkanum á lyklaborðinu haldið inni á milli þess sem fleiri dálkfyrirsagnir eru valdar.

### Samantekt eftir uppskerutegund

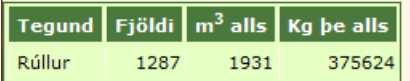

### Samantekt eftir heygæðum

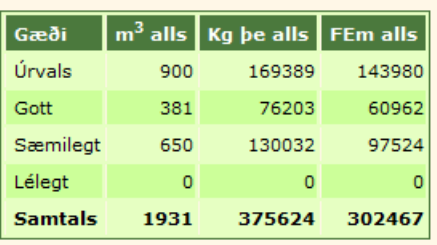

**Samantekt eftir uppskerutegund og heygæðum reiknast jafnóðum og uppskeran er skráð og birtist neðst á síðunni.**

# Jörð.is - Uppskera

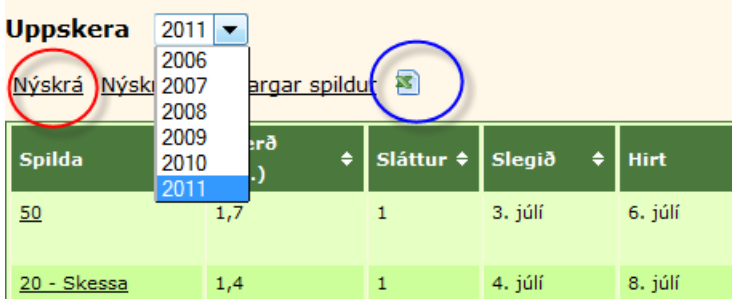

**Þegar ný uppskera er skráð er smellt á "Nýskrá", hér merkt með rauðum hring. Gæðastýringareyðublað í sauðfjárrækt er hér merkt með bláum hring. Flettilistinn sýnir þau ár sem búið er að skrá einhverja uppskeru fyrir.** 

Þegar uppskera er skráð er hægt að fara tvær leiðir. Annars vegar með því að smella á "Nýskrá", en þar er uppskera skráð fyrir eina spildu í einu. Hins vegar er hægt að velja "Nýskrá fyrir margar spildur", en þar er hægt að velja saman fleiri en eina spildu saman og skrá samtölu uppskerunnar á þær. Útkoman verður sú að uppskerumagnið deilist niður á valdar spildur eftir stærð þeirra. Þetta er því aðeins gert þegar uppskeran er alveg sambærileg á fleiri en einni spildu og engin ástæða til að halda sérstaklega utan um uppskeru einstakra spildna.

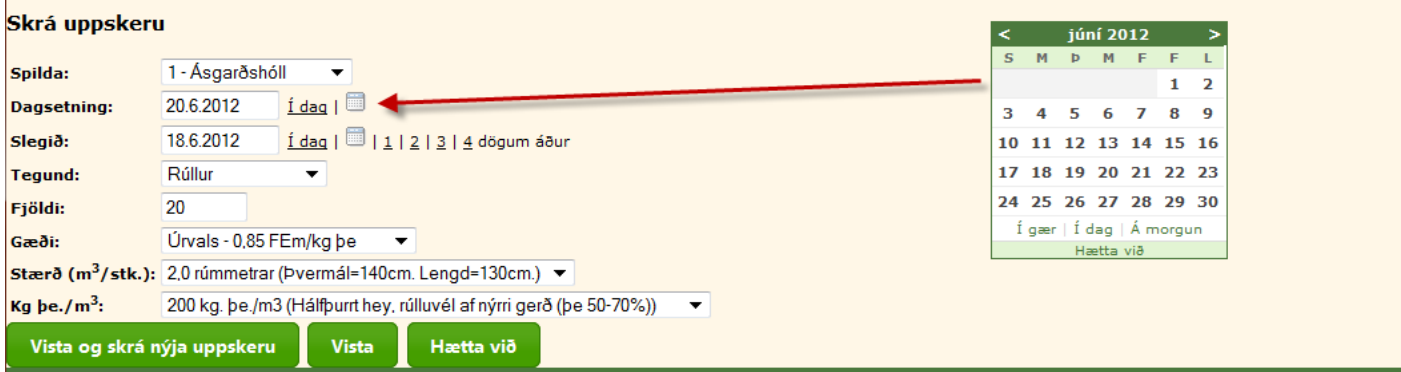

**Hér er verið að skrá uppskeru í rúllum fyrir eina spildu. Í flettilista fyrir spildur koma allar spildur sem eru skráðar virkar. Dagsetningar skal skrá á því formi sem sést á myndinni. Einfaldara getur verið að velja dagsetninguna úr dagatalinu.**

Uppskeruskráningin á einni tiltekinni spildu fer þannig fram að spildan er valin úr flettilista. Síðan er uppskerudagsetningin skráð og svo hvenær hún var slegin. Til hægðarauka er hægt að velja "1-4 dögum áður" í stað þess að skrá dagsetninguna inn handvirkt eða að leita að henni í dagatalinu.

Í "tegund" er hægt að velja á milli eftirtalinna tegunda:

Rúllur, Ferbaggar, Vothey, Þurrey-baggar, Þurrey-laust, Korn-votverkað og Korn-þurrt.

Valmöguleikar í skráningum eftirleiðis fara eftir því hvaða uppskerutegund er valin. Hér eru nokkur dæmi:

Rúllur: Skráning á fóðurgæðum er sambærileg fyrir allt hey. Hægt er að velja allt frá "Úrvals heyi" með 0,85 FEm í kg þurrefnis niður í "Lélegt hey" með 0,7 FEm/kg þe. Ef til eru nákvæmari upplýsingar um fóðurgæðin, er hægt að velja "annað" neðst í flettilistanum og skrá FEm/kg þe, handvirkt. Í stærð er hægt að skrá frá 1,4 m<sup>3</sup> upp í 2,6 m<sup>3</sup> en ef tiltekin rúllustærð er ekki í flettilistanum er hægt að skrá í "annað"og skrá rétta stærð. Þá er loks hægt að skrá kg þurrefnis í hverjum rúmmetra, þar sem hægt er að velja frá 100 kg þe/m<sup>3</sup> upp í 200 kg þe/m<sup>3</sup>. Eins og áður er hægt að skrá í "annað" ef það reynist nákvæmara.

**Vothey:** Í skráningu á fjölda er hægt að fara nokkrar mismunandi leiðir, eftir því hvað hentar. Til dæmis er hægt að skrá fjölda vagna, en þá verður að skrá stærð vagnsins í m<sup>3</sup>/stk og kg þe/m<sup>3</sup> eins og það er laust í vagninum. Önnur

## Jörð.is - Uppskera

leið er sú að skrá fjölda rúmmetra af heyi (m<sup>3</sup>) af tiltekinni spildu, en þá er skráningin á "stærð m<sup>3</sup>/stk) = 1. Skrásetjari getur þá valið á milli þess hvort hann skilgreinir fjölda m<sup>3</sup> í lausu heyi eða í stæðu. Skráning á kg þe/m<sup>3</sup> þarf að taka mið af því.

**Korn-votverkað:** Í skráningu á votverkuðu korni þarf að skilgreina fjölda. Þar er hentugast að skrá fjölda þeirra eininga sem kornið er geymt í, t.d. talið í sekkjum. Þá er rúmmál þeirrar einingar skráð í stærð. Í kg þurrefnis í rúmmetra er hægt að velja úr nokkrum valmöguleikum, eða frá slakþroska korni þar sem eru 300 kg þe í m<sup>3</sup> upp í vel þroskað korn sem er með 400 kg þe í m<sup>3</sup>. Síðan er hægt að skrá annað ef þurrefnisinnihaldið er þekkt. Við skráningu á korni er alltaf gert ráð fyrir 1,1 FEm í kg þurrefnis, en ef upplýsingar eru til um annað er hægt að skrá það.

**Korn-þurrt:** Við skráningu á þurru korni eru yfirleitt til upplýsingar úr þurrkstöð, um tonn alls. Þá á að skrá fjölda tonna ("Fjöldi" breytist í "Fjöldi tonna"), miðað við 100% þurrefni. Úr þurrkstöð er korn yfirleitt um 87% þurrefni. Margfalda þarf því tonn úr þurrkstöð með 0,87 til að fá tonn af þurrefni. Nota má reiknivélina til að átta sig á rúmmáli kornsins. Gert er ráð fyrir að 550 kg þurrefnis séu í rúmmetra af þurru korni. 1 tn af þurru korni er þá 1,82 m<sup>3</sup> (1000/550).

Skráning á uppskeru **garðávaxta** er sérstaklega aðgreind í aðgerðaflipanum. Sambærilegir valmöguleikar eru í skráningu en þó er þar miðað við að uppskerutími fyrir garða getur náð yfir lengri tíma og umbúðir eru annars konar.

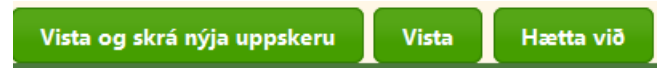

#### **Valmöguleikar við lok hverrar skráningar**

Þegar búið er að fylla út upplýsingar um magn tiltekinnar uppskeru á hvert tún er skráningin vistuð. Hægt er að fara tvær leiðir. Annars vegar að "Vista og skrá nýja uppskeru", en þá er hægt að hefja næstu uppskeruskráningu í beinu framhaldi og upplýsingar um dagsetningar, tegund, gæði, stærð og kíló þurrefnis í rúmmetra geymast frá fyrri skráningu. Ef valið er að "Vista" þá er skráningin geymd og farið er á yfirlitssíðu fyrir uppskeruskráningarnar.

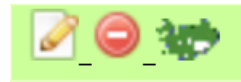

Aftast í yfirlitssíðunni fyrir uppskeruskráningarnar eru þrjú merki. Gulur penni til að breyta skráningu, rautt stoppmerki til að eyða út skráningu og loks Ísland til að sjá spilduna í kortagrunni.

Númer og nafn spildunnar er virkur tengill og þegar smellt er á hann er farið á síðu þar sem allar skráðar upplýsingar um tiltekna spildu er að finna. Þar má m.a. skoða þróun uppskeru á milli ára.